# **Office 365 mail instellen op Android (Outlook)**

Deze handleiding beschrijft hoe je jouw Office 365 e-mailaccount kunt toevoegen aan een Android toestel. In de instructie wordt gebruikt van de Android mail applicatie Outlook.

#### **Benodigdheden**

- Een Android toestel
- Office 365 account
- Uw e-mailadres
- Uw wachtwoord

#### **Stappen**

# 1 **Download Outlook**

Open de Play Store van jouw Android apparaat en zoek op 'Outlook'. Download en installeer deze applicatie.

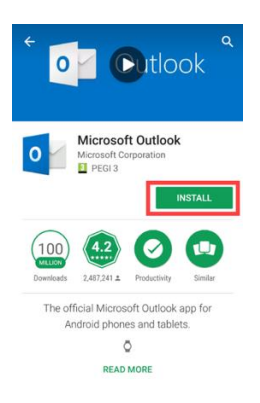

# 2 **Instellingen**

Nadat de installatie succesvol is, open je de 'Instellingen' van jouw apparaat.

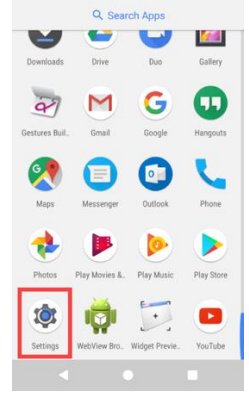

3 **Accounts** Scroll naar onderen en kies 'Accounts'

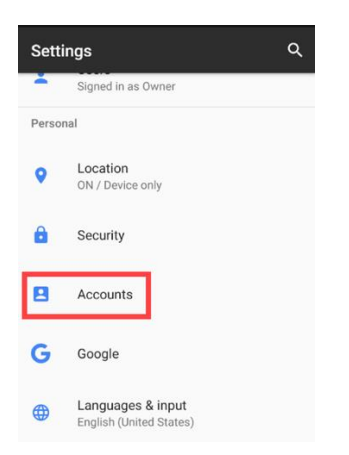

# 4 **Account toevoegen**

Om een account toe te kunnen voegen kies je voor 'Add Account'

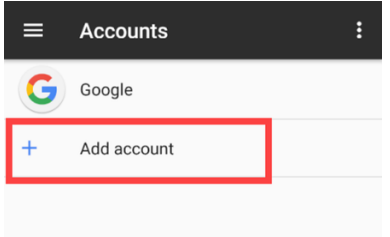

# 5 **Type Account**

Kies voor de optie 'Outlook'

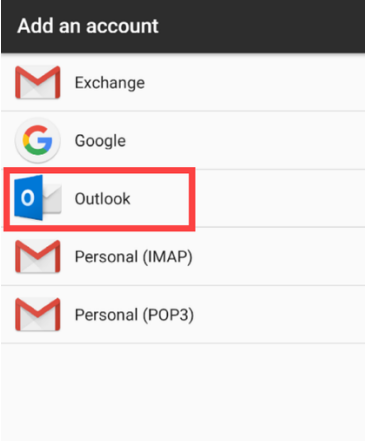

# 6 **Email adres**

Geef jouw email adres in en klik dan op 'Continue'

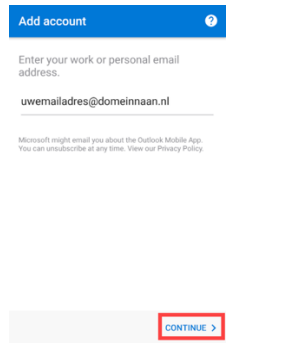

#### 7 **Wachtwoord**

Geef jouw wachtwoord in en klik op 'Sign in'.

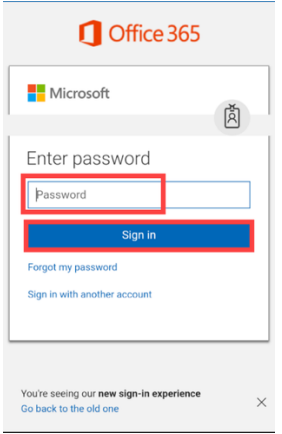

#### 8 **Voltooid**

Er wordt een verificatie uitgevoerd. Als deze verificatie succesvol is, wordt direct het mail account toegevoegd. Verdere acties zijn dan niet nodig.